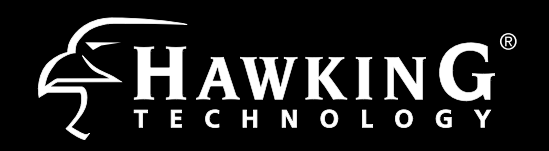

Ü

2.4G

## **2 Configuring the HD45B Access Point/Bridge using a WiFi Enabled Device**

Note: If your device does not support 5GHz frequency, the Hawking HD45B 5GHz" network will not be displayed, howevever you can still complete your setup using the Wireless 2.4GHz frequency or Wired Connection. For Wired Connection, please do Step 1c , then go straight to Step 3.

Using WiFi enabled device, access the HD45B setup page by searching for the **Hawking\_HD45B\_**, **2.4GHz or 5GHz**. The HD45B transmits both 2.4GHz and 5GHz signal frequencies. Connecting to either frequency will bring you to the same setup page.

Click on the Wi-Fi icon in the "Apple" toolbar. Click on the "Hawking\_HD45B\_2.4GHz" or "Hawking\_HD45B\_5GHz." network from the drop-down menu. Then Continue to Step 3. AirPort: On

## **1 Hardware Setup**

### **A. Attach the Antennas**

Locate the 3 antennas from your packaging and attach them to the Hi-Gain Dual Band Wireless N Access/Point.

#### **B. Plug in the Power Adapter**

When you have completed the antenna setup, plug in the included power adapter into the nearest power outlet.

### **C. (Optional)**

Using an ethernet cable, connect your computer to any one of the 5 Wired LAN Ports located on the back of the router. Proceed to step 3. Only do this step if you are going to configure the

HOD45B using a wired connection.

## **Package Contents**

- 1x Dual-Band Wireless-N Access Point/Bridge
- $\cdot$  1x 12V/1.25A Power Adapter
- 3x 3dBi Dual Band Dipole Antennas
- $\bullet$  1x Setup CD-ROM
- 1x Quick Installation Guide (QIG)
- 1x Ethernet Cable

**Requirements** 

• Power Outlet

• Wired or Wireless Internet Connection

• A Wired or Wireless Network Device (Tablet, Smartphone, Mac or Windows Computer

> 10/100M 1000M

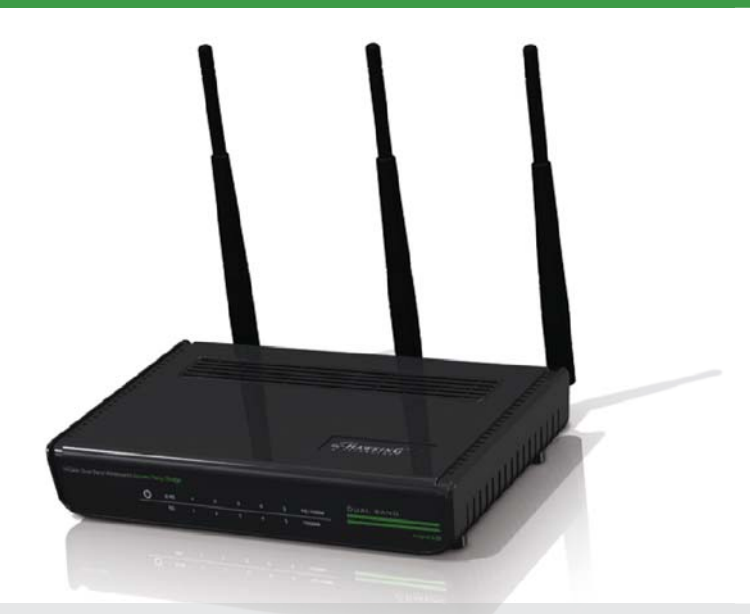

5 4 3 2 1 Power

## **For Mac Users**

# **For Windows Users**

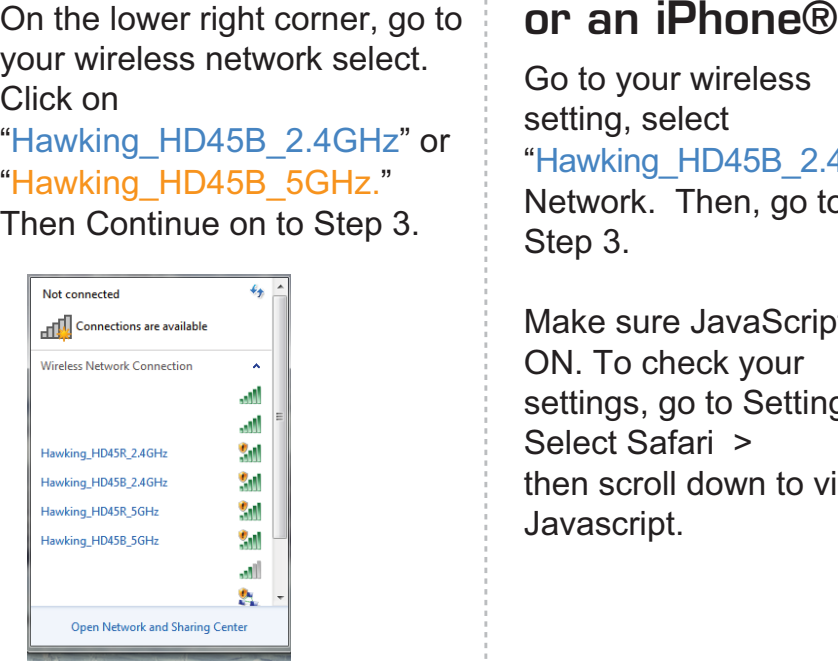

 $\frac{1}{2}$   $\frac{1}{2}$   $\frac{1}{2}$   $\frac{1}{2}$   $\frac{2.28 \text{ PM}}{1/30/2012}$ 

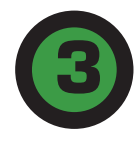

## **LED Description**

#### **Power**

LED is on, when the power adapter is connected and plugged into an outlet

### **Wireless Connection**

LED is on when Wireless Connection is established. 2.4G corresponds to 2.4GHz frequency, while 5G row is 5.0 GHz. LED blinks when wireless data activity is dectected.

#### **Wired Connection**

LED is on when a device is plugged-in and connected to an associated LAN port. Blinks when data activity is detected. Top Row corresponds to 10/100M connections, while bottom is for 1000M (Gigabit) connetions

**Power**

12V /1.25A Power Adapter Plug

#### **Reset Button / WPS**

## **Back Panel Description Antennas** Three 3dBi Omni-Directional Dual-Band Antennas (Upgradable)

Reset to manufacturer settings - press for a minimum of15 seconds,unplug the power for a few second then plug it back in WPS (WiFi Protected Setup) - hold and release

**Radio On/Off Switch** Turns the wireless functions on/off

### **Port 1-5 (LAN Ports)**

Connects wired computers or network devices to the network at up to 1000Mbps

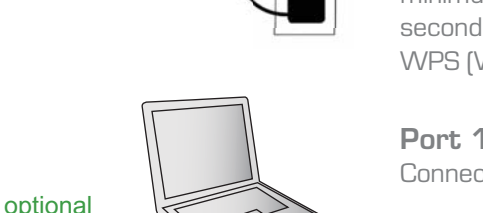

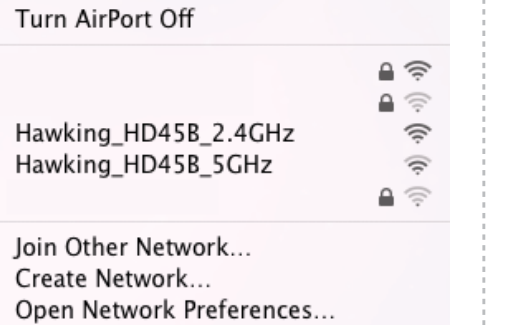

This Quick Installation Guide provides the quick and easy way to set up the HD45B in Access Point or Bridge modes. If you need to use the other modes, please refer to the manual located on the CD.

# Start Here  $\nabla$ **v**

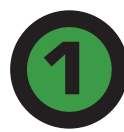

## **Using an Android device**

θ

Settings

 $\mathbf{P}$ 

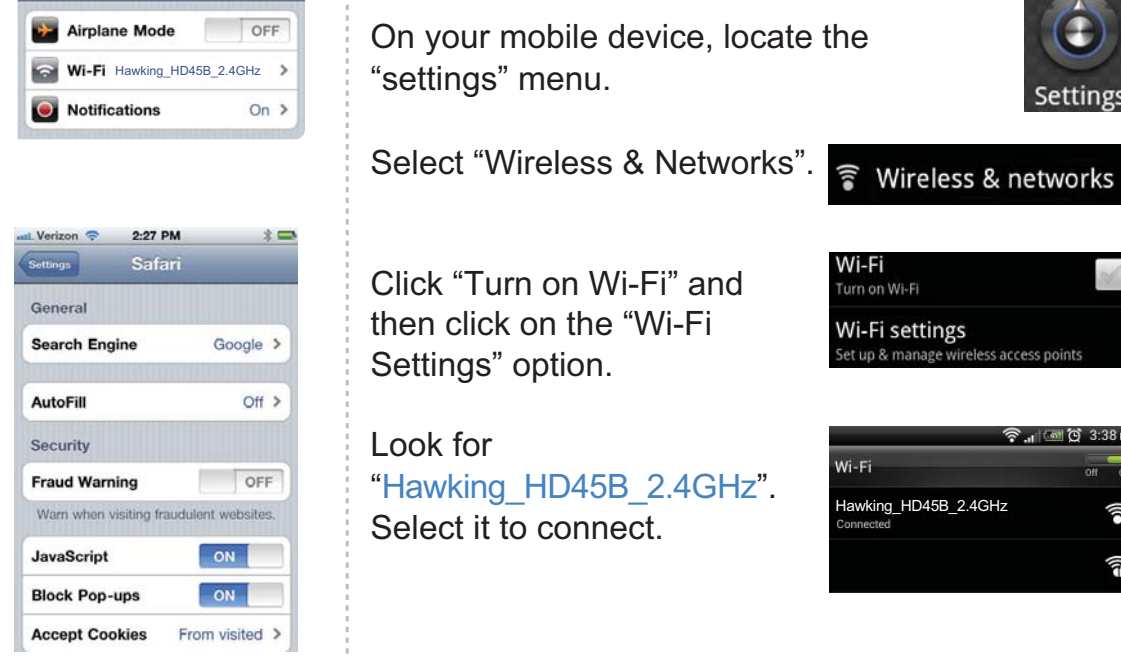

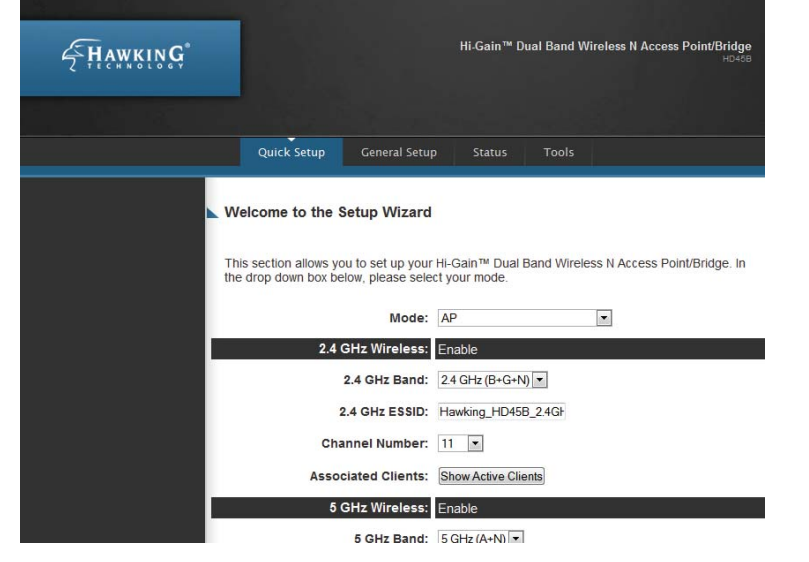

HD45B-QIG 2012.02.10

**Technical Support** Tel: 1.888.202.3344 E-mail: techsupport@hawkingtech.com **www.hawkingtech.com** 

© 2012 Hawking Technologies, Inc. All rights reserved. All trademarks herin are the property of their respective owners. Apple, Mac, iPad, and iPhone are registered trademarks of Apple Computer, Inc. No Affiliation implied

**Using an iPad®** 

4:39 PM

Go to your wireless setting, select "Hawking\_HD45B\_2.4GH" Network. Then, go to Step 3.

Make sure JavaScript is ON. To check your settings, go to Settings > Select Safari > then scroll down to view Javascript.

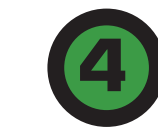

## **3 Login into the HD45B Access Point / Bridge 4 Choosing your Mode**

In the drop down box, please select your mode of operation for the HD45B. This quick installation guide will outline the basic Access Point and Station Infrastructure (Bridge) modes. For other modes and features, please refer to the manual on your CD.

Using the same device, open a web browser and type in the following web address in the web address bar: **http://192.168.1.241**

Once the page loads, enter the following login information:

Login: admin Password: 1234 Click Login to continue.

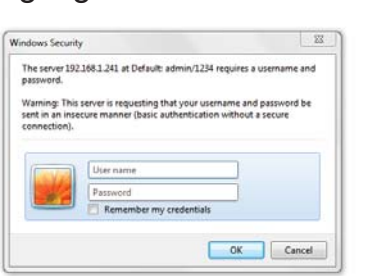

 $\begin{array}{c|c|c|c|c|c} \hline \rule{0pt}{2.5ex} & \mathsf{O} & \mathsf{v} & \mathsf{G} & \mathsf{X} & \mathsf{S} & \mathsf{S} & \mathsf{S} & \mathsf{S} & \mathsf{S} & \mathsf{S} & \mathsf{S} & \mathsf{S} & \mathsf{S} & \mathsf{S} & \mathsf{S} & \mathsf{S} & \mathsf{S} & \mathsf{S} & \mathsf{S} & \mathsf{S} & \mathsf{S} & \mathsf{S} & \mathsf{S} & \mathsf{S} & \mathsf{S} & \mathsf{S} & \mathsf{S}$ 

If the page doesn't load, please check if JavaScript is enabled. Generally, this should be enabled by default. However, if it's not, please go into your Browser Settings and enable JavaScript.

**Technical Support** Tel: 1.888.202.3344 E-mail: techsupport@hawkingtech.com

© 2012 Hawking Technologies, Inc. All rights reserved. All trademarks herin are the property of their respective owners. Apple, Mac, iPad, and iPhone are registered trademarks of Apple Computer, Inc. No Affiliation implied

HD45B- QIG 2012.02.10

**www.hawkingtech.com**

**Overview Station Infrastructure (Bridge) Mode** 

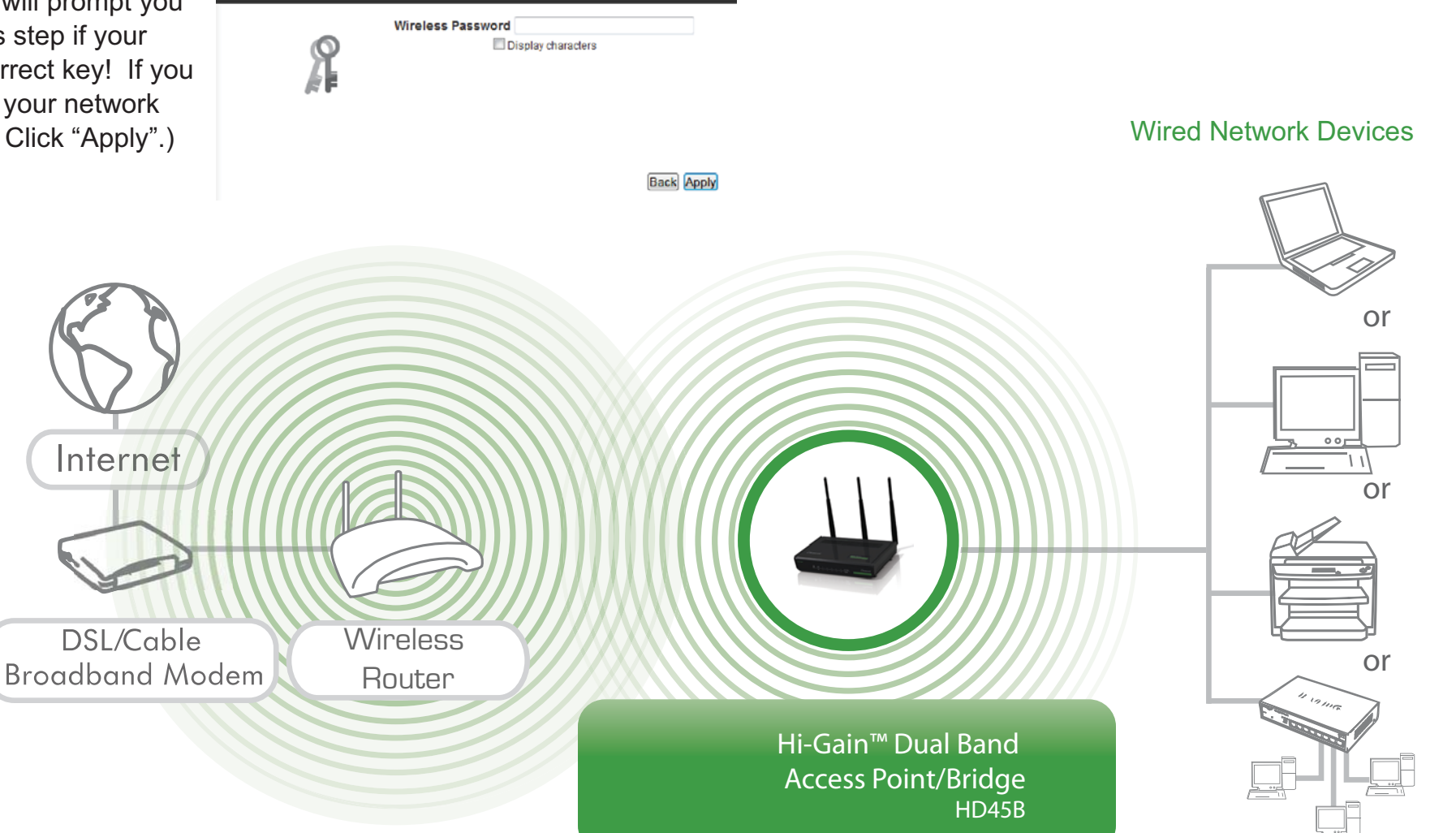

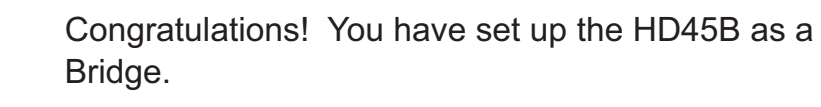

Please plug the HD45B into the device you wish to bridge via ethernet cable.

In this mode, the HD45B allows you to connect wired devices to an existing wireless router or access point. Note: Using this mode, the HD45B does not broadcast any WiFi signal. It can only link directly to the wireless source (see the overview diagram below).

ACCESS POINT MODE (In the Access Point Mode, the HD45B broadcasts WiFi Signal from a wired Network (i.e. a wired Router) and allows your WiFi enabled devices to connect wirelessly to your Network. Note: The HD45B must be plugged into the router or network after setup.)

## **STATION - INFRASTRUCTURE (BRIDGE MODE)**

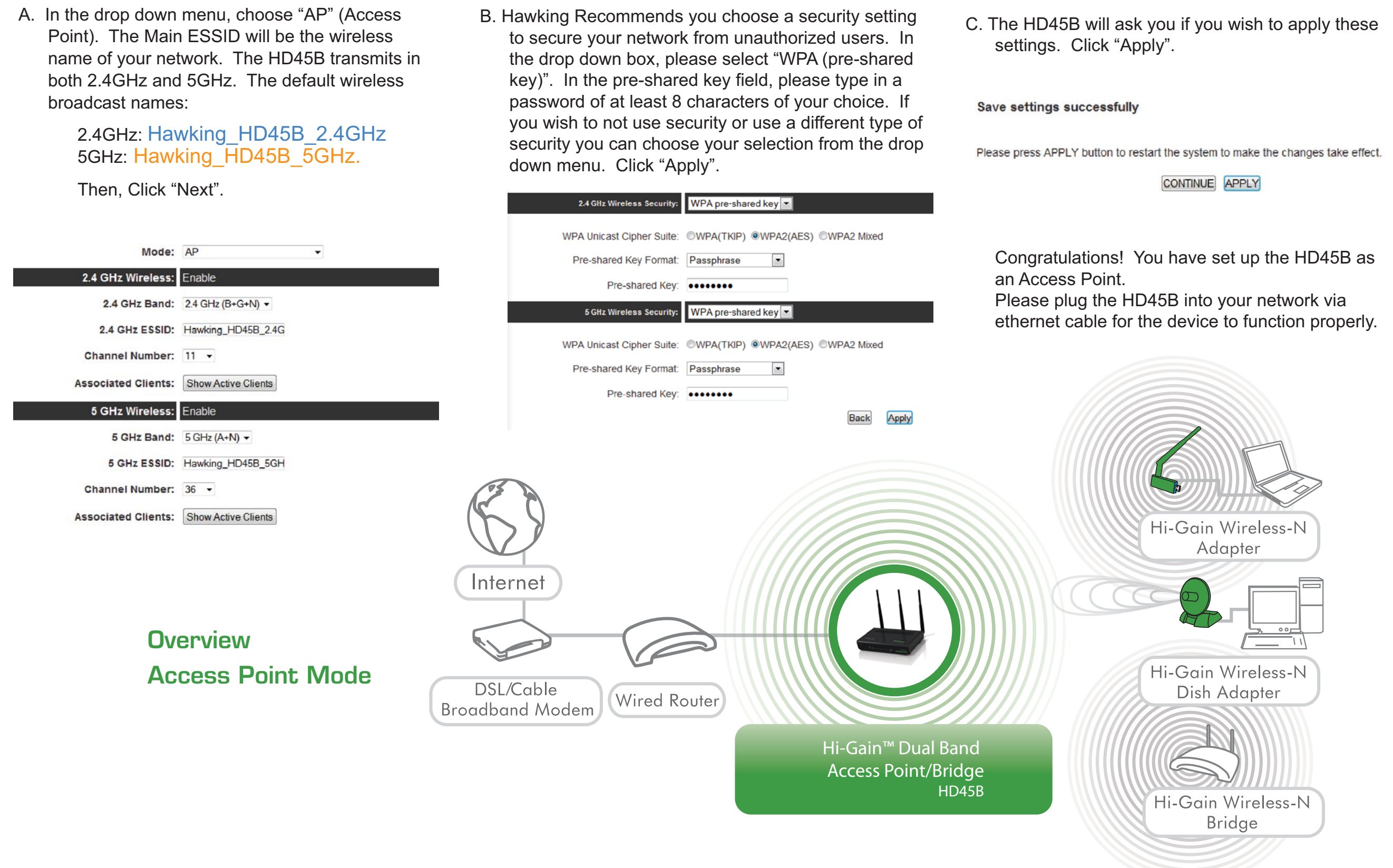

A. In the drop down menu, choose "Station-Infrastructure"

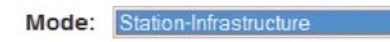

- $\vert \cdot \vert$
- C. The HD45B will ask you if you wish to apply these settings. Click "Apply". **Save settings successfully**

Site Survey: Select Site Survey

Enable

CONTINUE APPLY

B. If the network you are selecting has security, it will prompt you to put in a wireless security key. It will skip this step if your network has no key. (Be sure to type in the correct key! If you are unsure of what your key is, please contact your network administrator or wireless router manufacturer. Click "Apply".)

#### Wireless Site Survey

Wireless:

Wireless SSID:

This page provides tool to scan the wireless network. If any Access Point or IBSS is found, you could<br>choose to connect it manually when client mode is enabled.

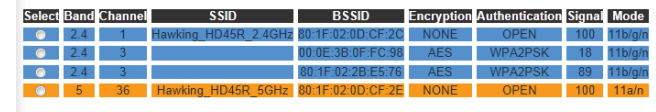

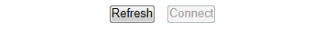

## **5 Configuring Access Point mode or Station-Infrastructure (Bridge) mode**

Click on "Select Site Survey" A new window will pop up. Select your network, click "Done". 2.4GHz networks will appear in blue while 5GHz networks will appear in orange. The HD45X will only bridge to a 2.4GHz OR a 5GHz signal, not both at the same time. For the best throughput, a 5GHz network is recommended.

Please press APPLY button to restart the system to make the changes take effect.